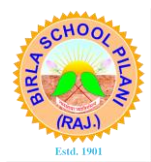

# **BIRLA SCHOOL PILANI**

Pilani-333031 (Rajasthan)

Procedure for Payment of Fee through Payment Gateway

(Helpline Numbers for Payment of Fee: 8094012103, 7737563670)

- A. Payment of Fee for New Admission Page 2-3
- B. Payment of Fee for Existing Students Page 4-5
- C. Payment of Fee for New Admission Enquiry Page 6-7

## Common Steps

- 1. Visit our website [www.birlaschoolpilani.edu.in](http://www.birlaschoolpilani.edu.in/)
- 2. Go to Payment Gateway: Quick Pay Option

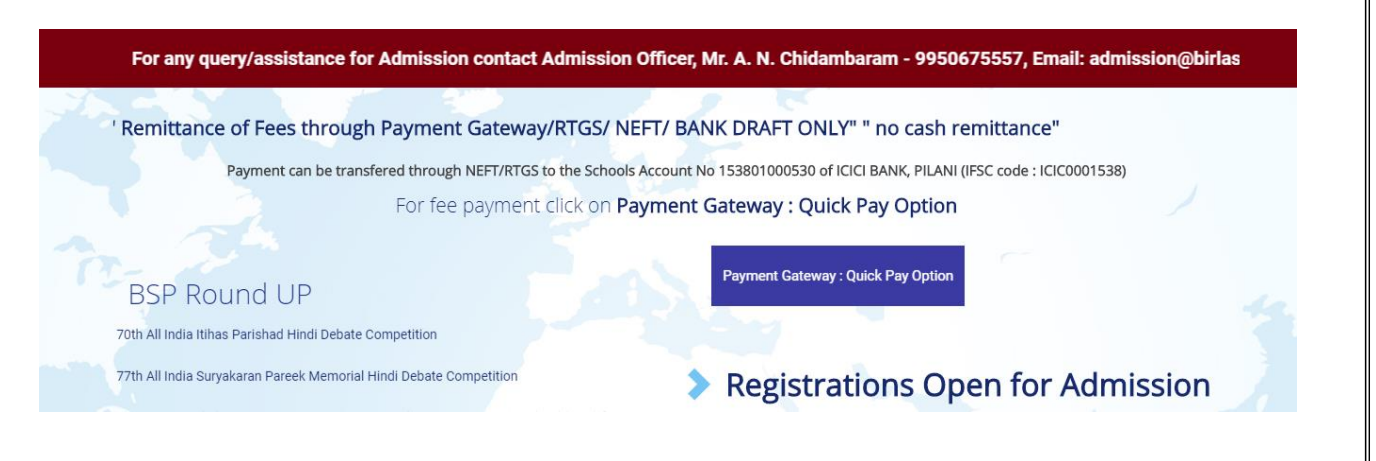

#### 3. You will be redirected to New Window.

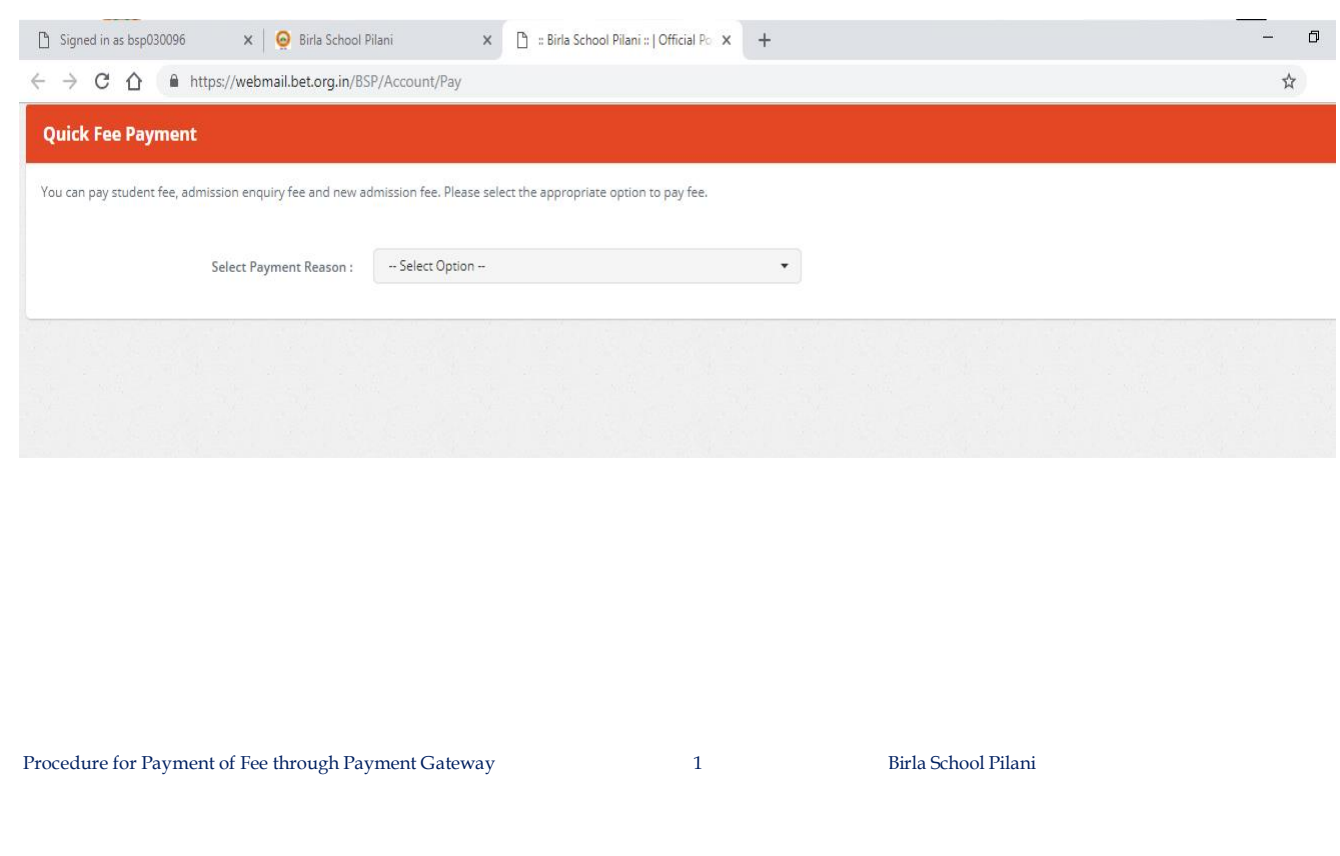

## Payment of fee for New Admission

- 1. Follow General Steps 1 to 3.
- 2. Select New Admission under "Select Payment Reason"

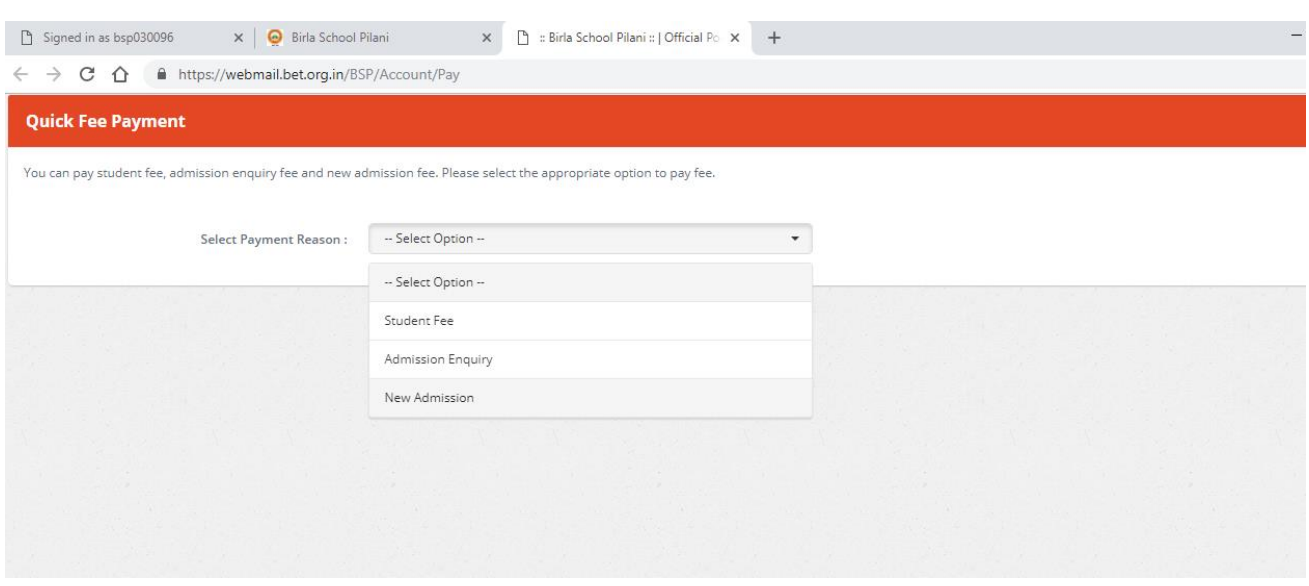

3. In next window, enter Application Number (e.g. BSP-APP03183) and Date of Birth of the candidate. Click 'Verify'.

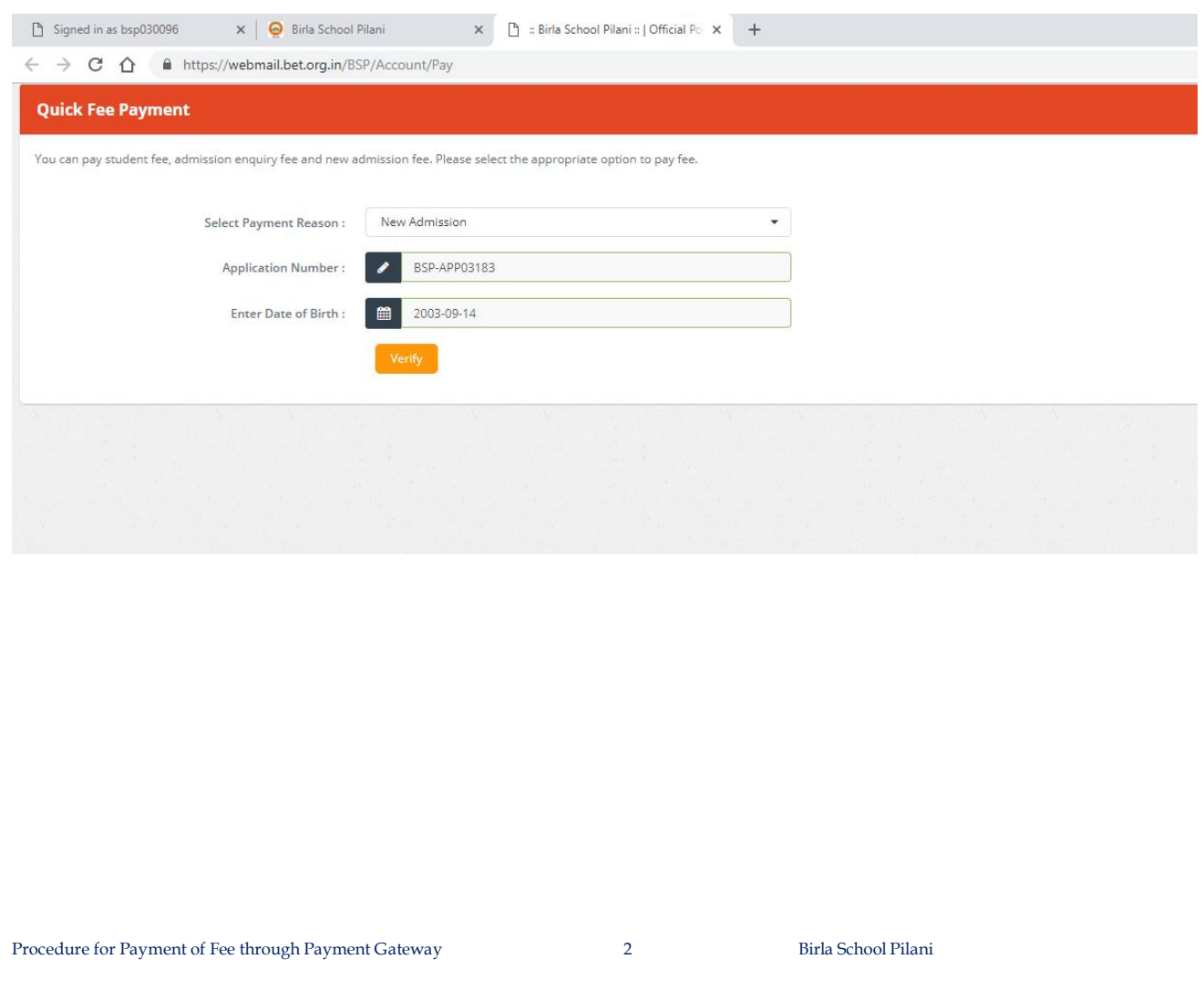

4. Details of your ward will appear. Fill the amount as per the fee structure and click 'Confirm & Pay'.

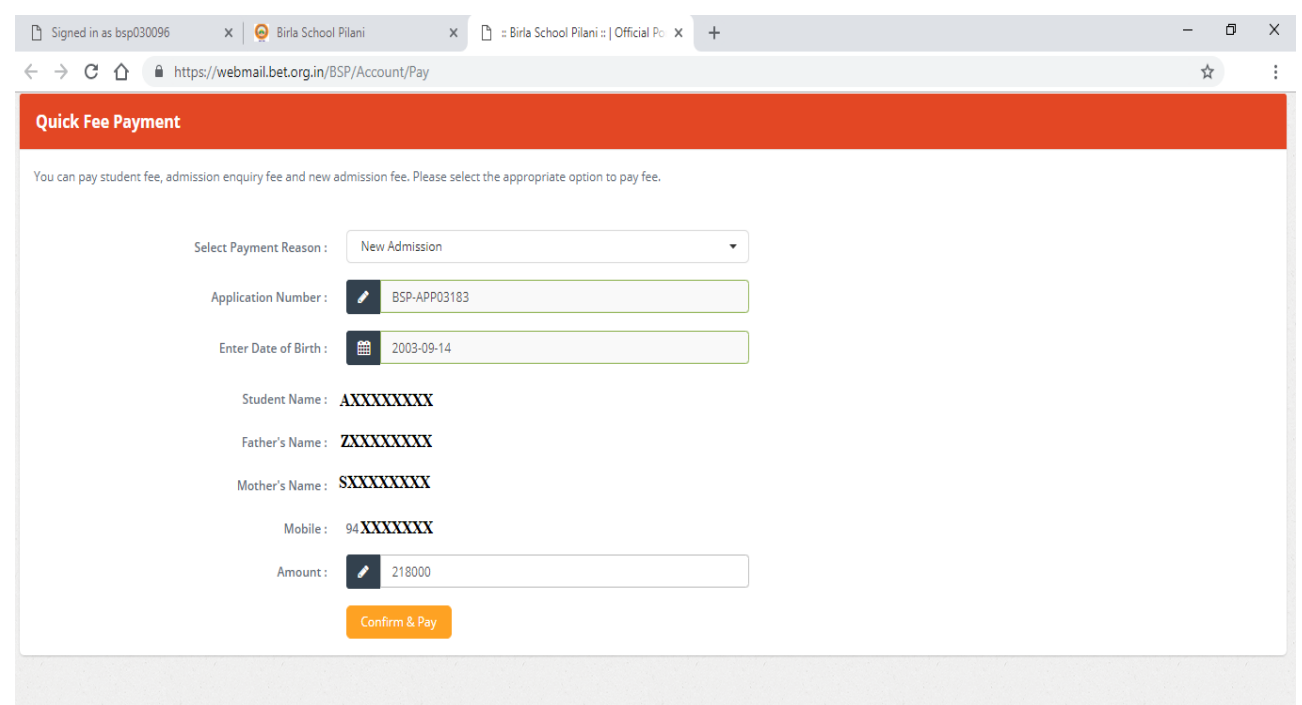

5. You will be redirected to the Payment Gateway window. Select Pay Mode.

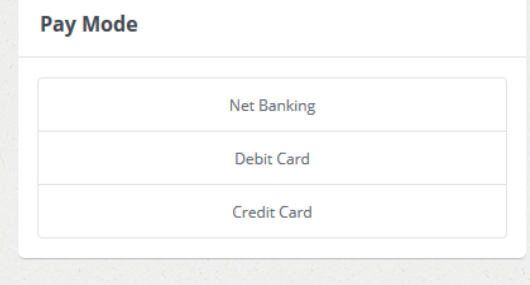

6. Proceed to pay the fee.

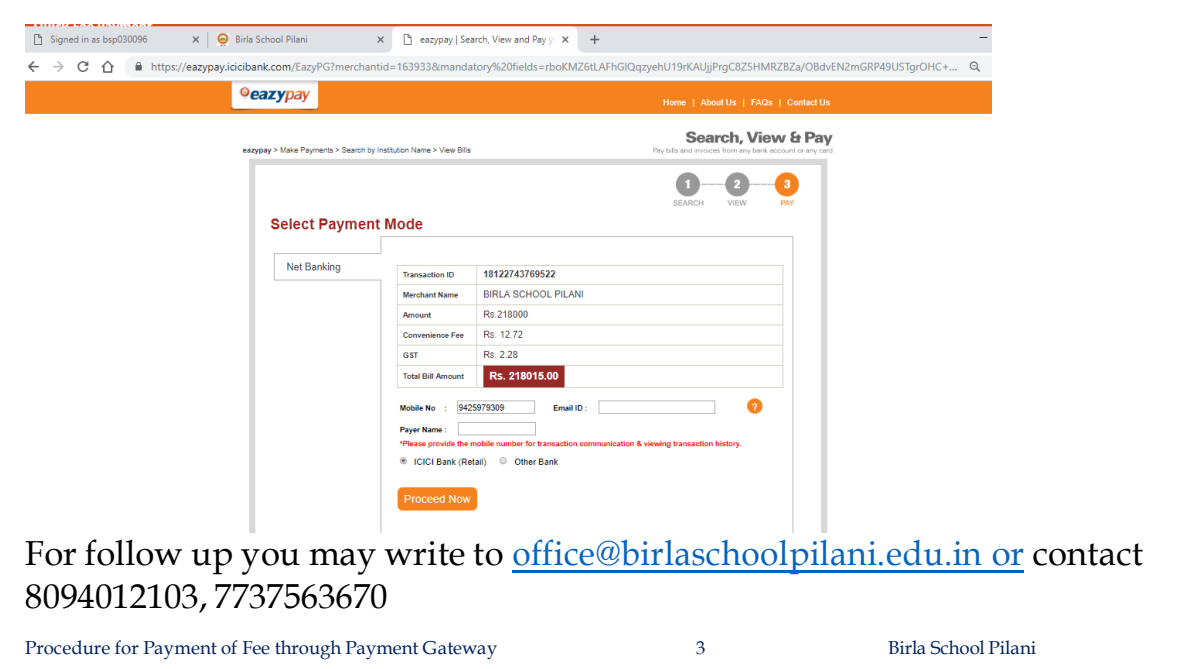

## Payment of fee for Existing Students

(Fee for existing students can also be paid by logging into parent portal by accessing school website www.birlaschoolpilani.edu.in )

- 1. Follow General Steps 1 to 3.
- 2. Select Student Fee under "Select Payment Reason"

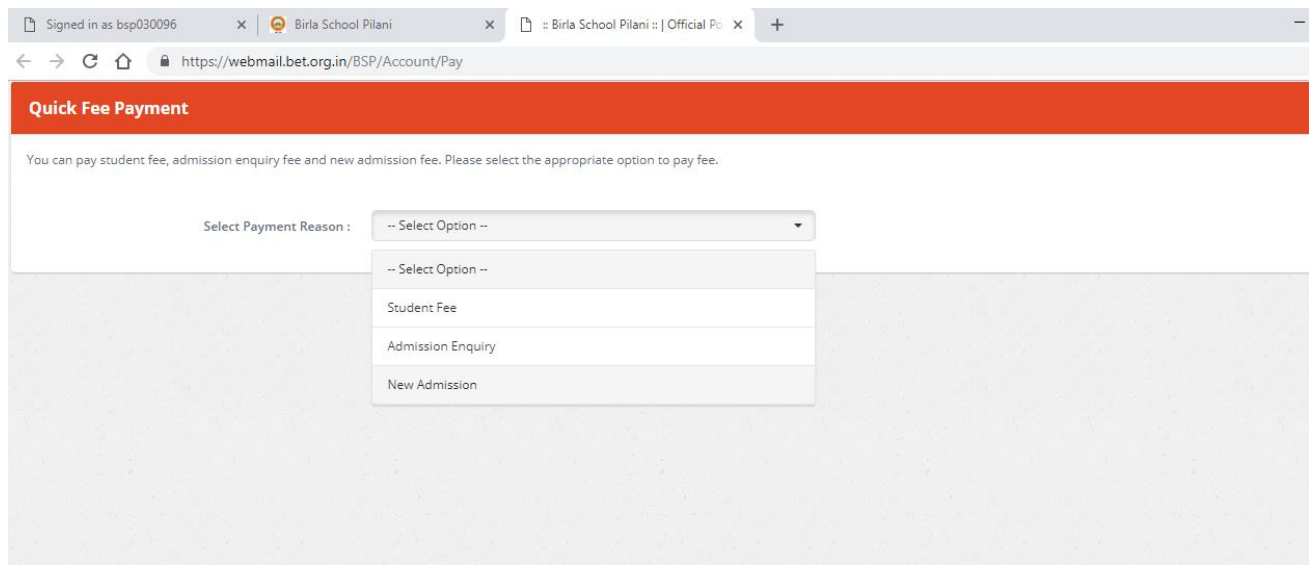

### 3. In next window, enter Student Number (e.g. BSPST51XXXXX) and Date of Birth of the candidate. Click 'Verify'.

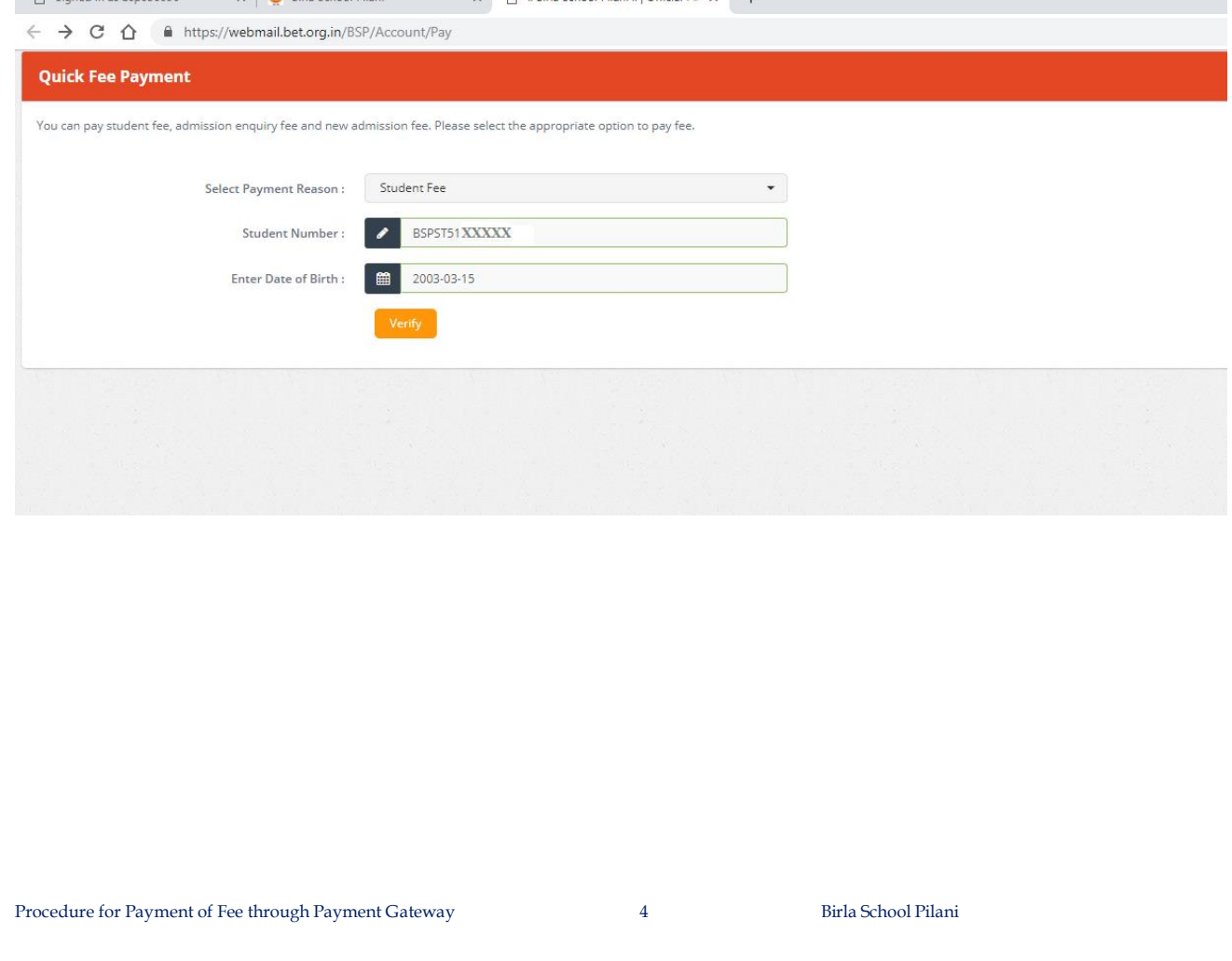

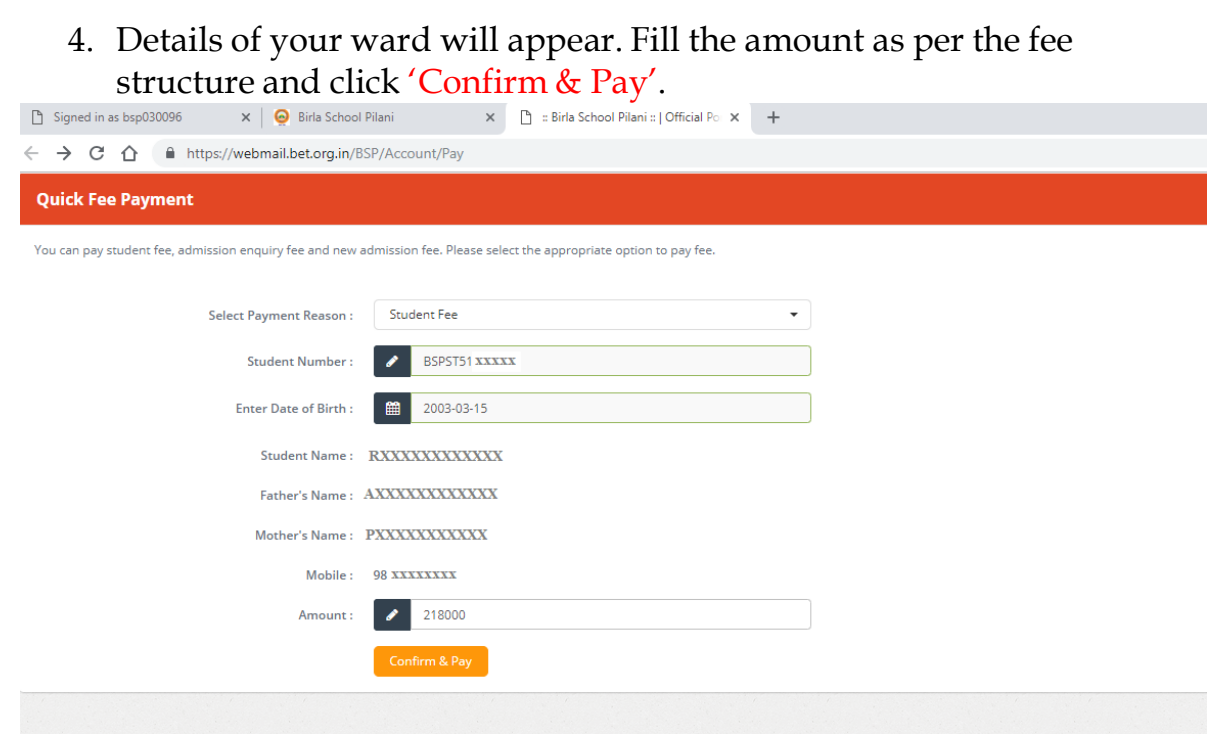

5. You will be redirected to the Payment Gateway window. Select Pay Mode.

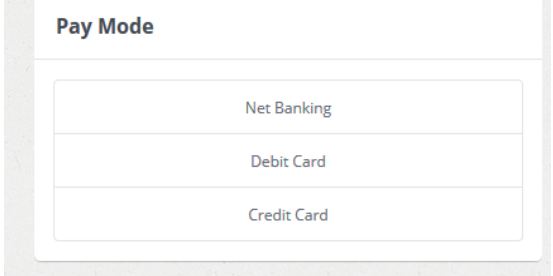

6. Proceed to pay the fee.

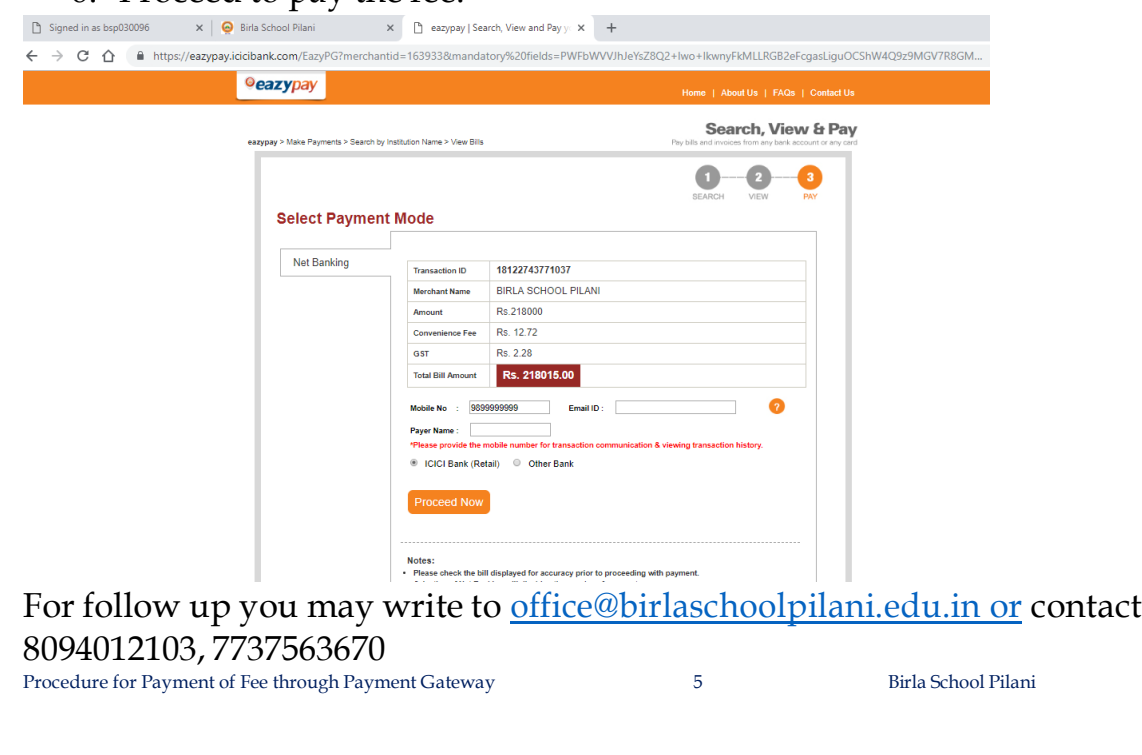

## Payment of fee for New Admission Enquiry 1. Follow General Steps 1 to 3. 2. Select Admission Enquiry under "Select Payment Reason"

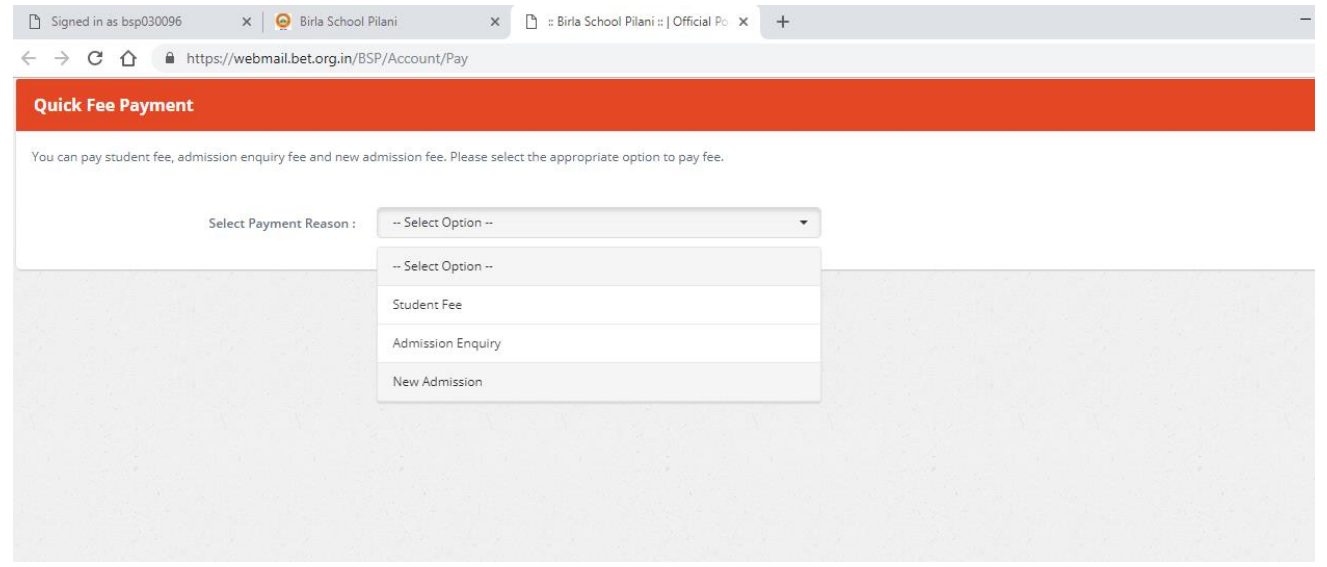

#### 3. In next window, enter Enquiry Number (e.g. BSPEQ0XXXX) and Date of Birth of the candidate. Click 'Verify'.

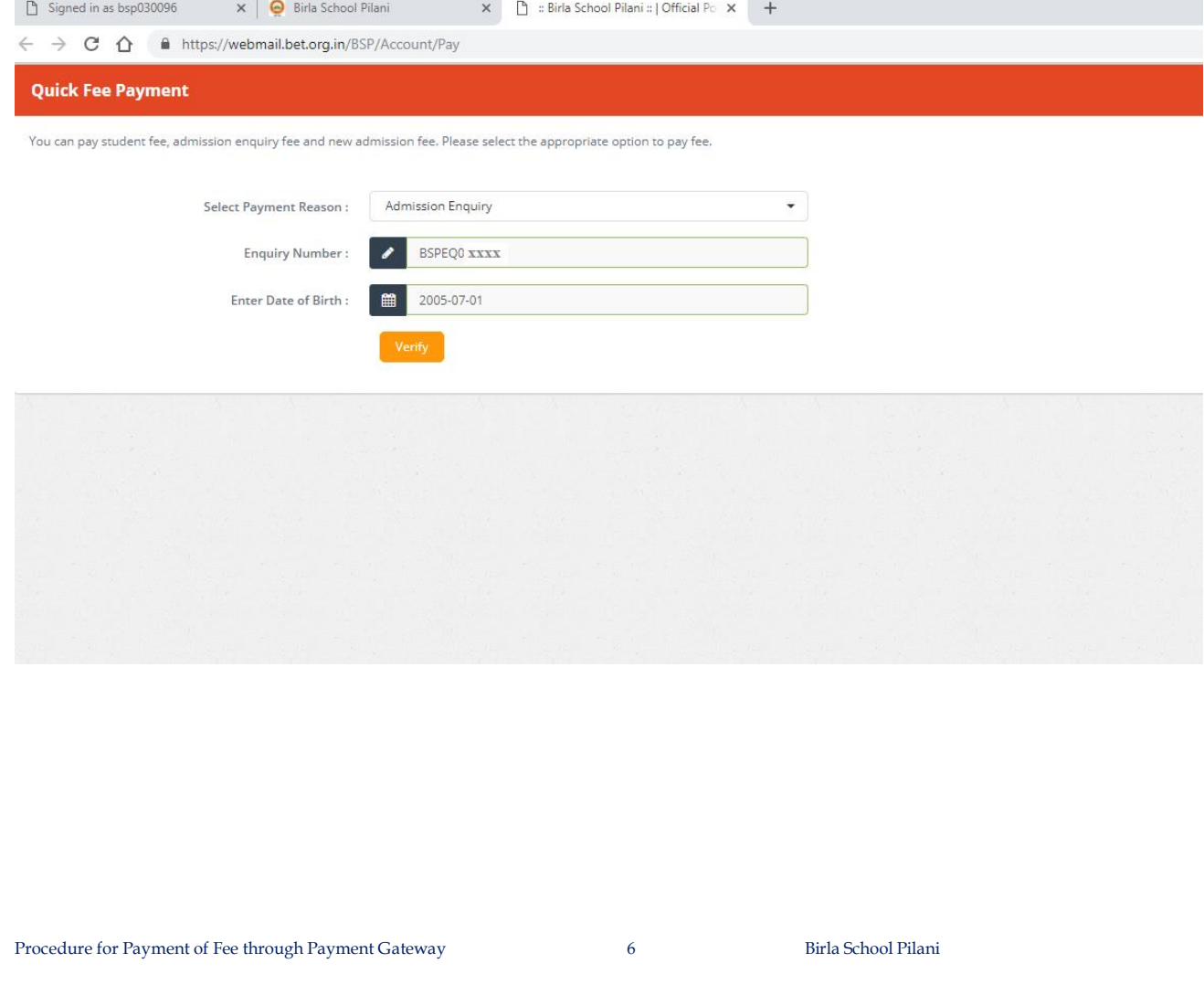

4. Details of your ward will appear. Fill the amount as per the fee structure and click 'Confirm & Pay'.

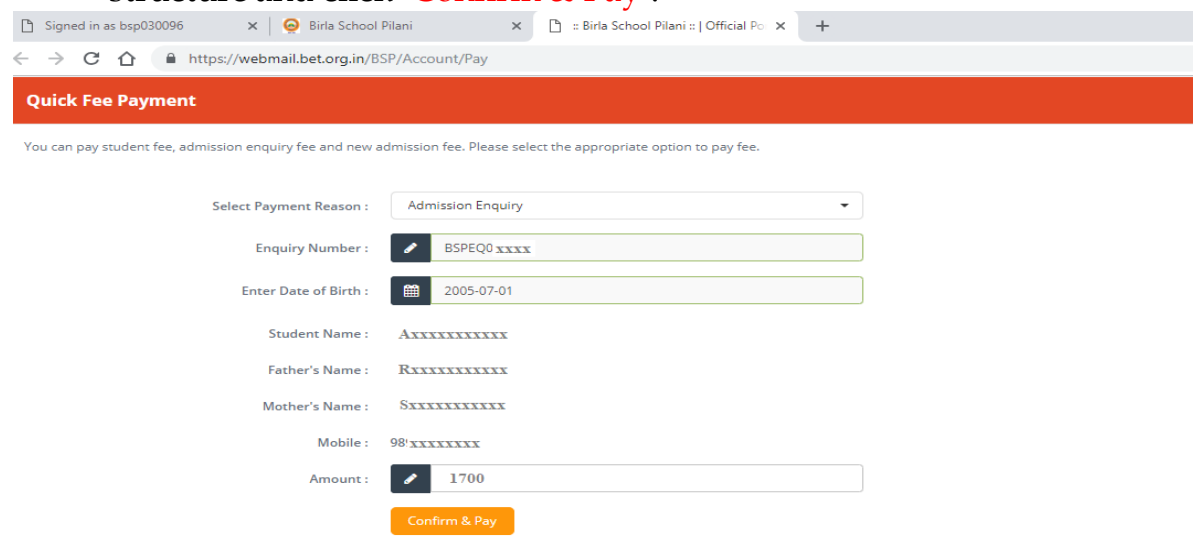

5. You will be redirected to the Payment Gateway window. Select Pay Mode.

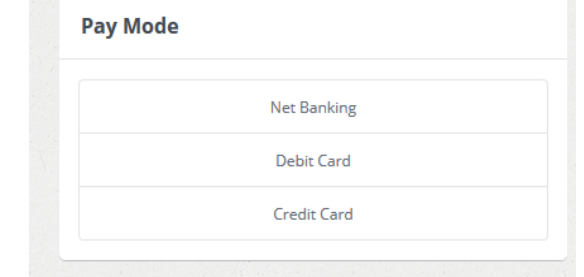

6. Proceed to pay the fee.

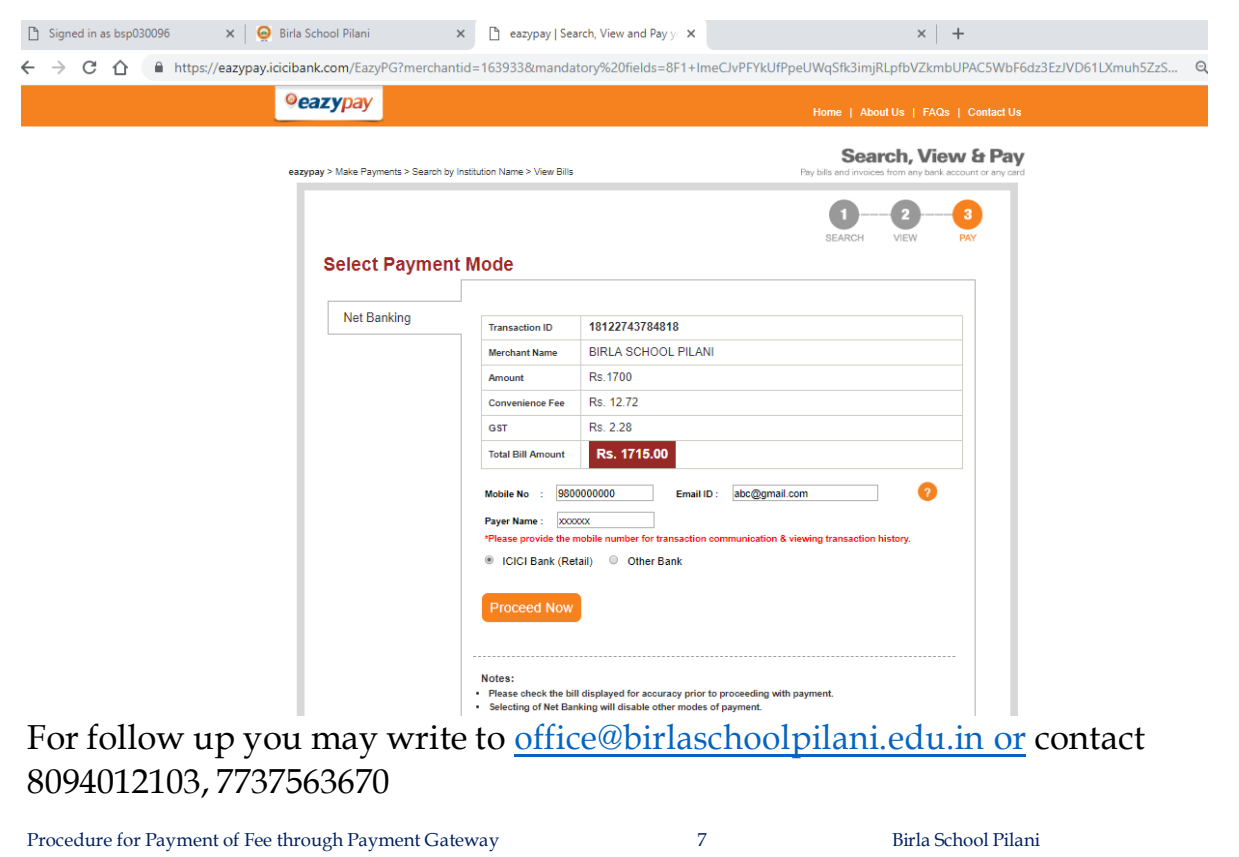